# ABBYY ScanTo Office

Версия 1.0 Руководство пользователя

# Содержание

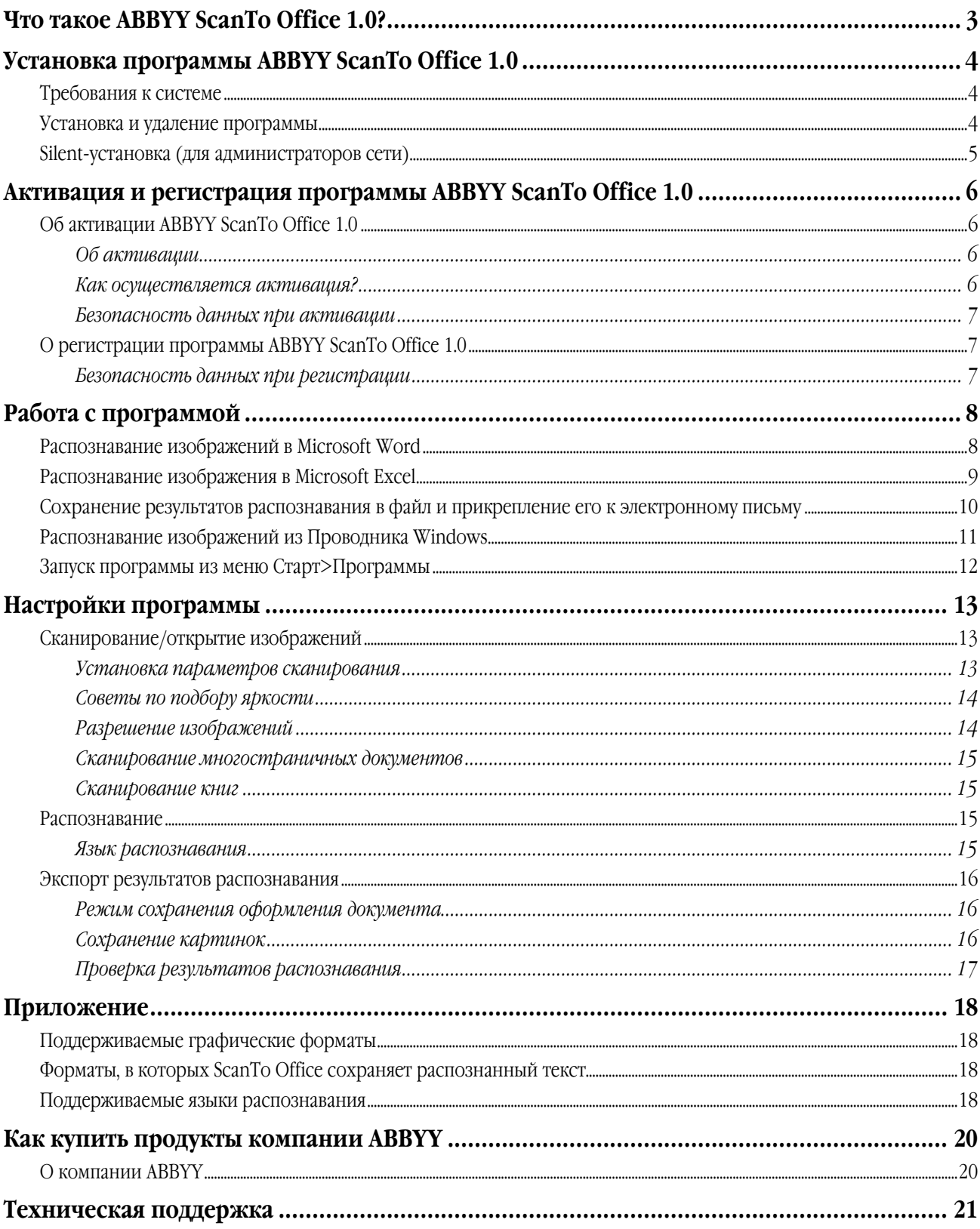

# <span id="page-2-0"></span>Что такое ABBYY ScanTo Office 1.0?

ABBYY ScanTo Office - это простая в работе программа для сканирования и распознавания бумажных документов, которая полностью интегрируется со всеми популярными приложения Microsoft Office - Word, Excel и Outlook. С ее помощью можно сканировать и распознать бумажный документ или файл изображения, а результат - редактировать, сохранять в виде файла или отправлять по электронной почте в виде вложения. Передовые технологии АВВҮҮ обеспечивают полное сохранение оформления исходного документа.

ABBYY ScanTo Office 1.0 позволяет:

- 1. Сканировать бумажные документы или открывать файлы изображений и распознавать их для редактирования в Microsoft Word или Excel;
- 2. Сканировать бумажные документы и файлы изображений и сохранять их в форматах Microsoft Word или Excel
- 3. Сканировать и распознавать бумажные документы, присоединять полученный результат к электронному письму как документ RTF или в виде image-only PDF файла.

# <span id="page-3-0"></span>Установка программы ABBYY ScanTo Office 1.0

### Требования к системе

- ПК с процессором семейств Intel® Pentium®/Celeron®/Xeon™, AMD K6/Athlon™/Duron™ или совместимым с ними  $1.$ процессором, тактовая частота которого составляет не менее 200 МГц.
- Операционная система Microsoft Windows XP, Windows 2000, Windows NT 4.0 (SP6 или выше), Windows Me/98 (для 2. работы с локализованным интерфейсом операционная система должна обеспечивать необходимую языковую поддержку).
- 3. Требования к оперативной памяти зависят от используемой операционной системы: для Windows XP/2000/NT 4.0 64 Мб; Windows Me/98 - 32 Мб. При работе в многопроцессорных системах требуется дополнительно 16 Мб оперативной памяти для каждого дополнительного процессора.
- 4. Свободное место на диске: 150 Мб для обычной установки, 70 Мб для работы системы.
- 5. 100% Twain-совместимый сканер, цифровая камера или факс-модем.
- 6. Видеоплата и монитор с разрешением не менее 800х600 точек.

### Установка и удаление программы

Программа установки поможет Вам установить ABBYY ScanTo Office. Перед началом установки рекомендуется закрыть приложения MS Office.

#### Чтобы установить ScanTo Office:

- Вставьте компакт-диск ABBYY ScanTo Office 1.0 в дисковод для компакт-дисков.  $1 \quad$ Программа установки запустится автоматически.
- $2.$ Следуйте инструкциям программы установки.

#### В случае если программа установки не запустилась автоматически:

- $1.$ Нажмите кнопку Пуск на Панели Задач и выберите пункт Настройка/Панель управления.
- 2. Дважды нажмите на значок Установка и удаление программ.
- 3. Выберите закладку Установка и удаление и нажмите кнопку Установить...
- Далее следуйте инструкциям программы установки.  $\overline{4}$

#### Опции установки

В процессе установки программы выберите один из предложенных вариантов установки:

- Обычная (рекомендуется) устанавливаются все компоненты программы, в том числе все языки распознавания, язык интерфейса (один) – выбранный при установке.
- Выборочная устанавливаются только компоненты программы, выбранные из предложенного набора (в том числе языки распознавания).

Замечание. Если при установке программы была выбрана выборочная конфигурации, то для того чтобы добавить или удалить какие-либо компоненты программы:

- 1. Нажмите кнопку Пуск на Панели Задач и выберите пункт Настройка/Панель управления.
- 2. Из списка установленных программ выберите программу ABBYY ScanTo Office 1.0 и щелкните по кнопке Изменить.
- 3. В диалоге Выборочная установка выберите нужные компоненты.
- Далее следуйте инструкциям программы установки.  $\overline{4}$ .

#### <span id="page-4-0"></span>Чтобы удалить программу ABBYY ScanTo Office 1.0:

- Нажмите кнопку Пуск на Панели Задач и выберите пункт Настройка/Панель управления.  $1$
- 2. Дважды нажмите на значок Установка и удаление программ.
- 3. Выберите закладку Установка и удаление и нажмите кнопку Удалить...
- Далее следуйте инструкциям программы.  $4.$

### Silent-установка (для администраторов сети)

Silent-установка программы ABBYY ScanTo Office 1.0 предназначена для быстрой установки в определенной конфигурации без показа диалоговых окон.

Для установки программы в Silent-режиме:

Вставьте компакт-диск ABBYY ScanTo Office 1.0 в дисковод для компакт дисков.

Используя командную строку, запустите файл setup.exe с установочного компакт-диска с указанными ниже параметрами.

#### Обязательные параметры и ключи командной строки:

/qn (/qb) - параметр, включающий автоматическую установку (если /qn заменить на /qb, то во время установки будет отображаться индикатор выполнения задания).

**SERIALNUMBER** - серийный номер вашей программы.

 $/L$ <language> – язык интерфейса.

Для задания языка интерфейса используйте ключ /L и код языка интерфейса, например, /L1033.

#### Перечень кодов языков интерфейса:

1033: Английски

1031: Немецкий

- 1034: Испанский
- 1036: Французский
- 1040: Итальянский
- 1043: Голандский

1049: Русский

#### Дополнительные параметры командной строки:

**COMPANYNAME** - название организации.

**INSTALLDIR** - путь установки программы.

Если дополнительные параметры не заданы, то при установке будут использоваться их значения по умолчанию.

#### Пример:

#### D:\setup.exe /qn /L1033 /v"SERIALNUMBER="FFFF-1111-2222-3333-9999" COMPANYNAME="My company" INSTALLDIR="C:\ABBYY ScanTo Office 1.0""

Это означает, что программа будет установлена в Silent-режиме без показа индикатора выполнения задания, с диска D:\, с серийным номером FFFF-1111-2222-3333-9999, в папку установки C:\ABBYY ScanToOffice 1.0, с английским языком интерфейса.

## <span id="page-5-0"></span>Активация и регистрация программы ABBYY ScanTo Office 1.0

### Об активации ABBYY ScanTo Office 1.0

#### Внимание!

Активация может потребоваться только для версии программы, купленной через интернет. Неактивированная программа работает в режиме испытательной версии.

#### Об активации

Компания АВВҮҮ принимает меры по борьбе с компьютерным пиратством и защите прав на интеллектуальную собственность. Пиратство причиняет ущерб не только производителям программного обеспечения, но и конечным пользователям. Приобретая лицензионные продукты, пользователи получают программные продукты без каких-либо изменений, сделанных третьими лицами, в то время как пиратские продукты не могут гарантировать этого.

В ABBYY ScanTo Office 1.0 реализована специальная технология защиты программного обеспечения. Она призвана исключить возможность использования копий продуктов в случае отсутствия у пользователя лицензионного соглашения с правообладателем на право использования данного программного продукта.

В случае если лицензионное соглашение разрешает установить и использовать программный продукт только на одном персональном компьютере, установка этого же продукта на другие персональные компьютеры приводит к нарушению условий лицензионного соглашения, а также к нарушению законодательства РФ о защите авторских прав. Технология активации позволяет технически ограничить число используемых рабочих копий продукта и исключить установку одной лицензионной копии на неограниченное число персональных компьютеров. При этом число установок и активаций программы на одном и том же персональном компьютере не ограничивается.

#### Как осуществляется активация?

Процесс активации занимает немного времени и осуществляется при помощи специального Мастера активации, который встроен в программу. Мастер активации имеет простой интерфейс, с помощью которого пользователь передает необходимую для активации информацию в компанию ABBYY, а затем вводит в программу полученный Активационный код.

Информация для активации передается в виде кода - Installation ID, который формируется на основе информации о компьютере пользователя, на который происходит установка программы. При создании кода не используются персональные сведения о пользователе или о его компьютере, которые позволили бы идентифицировать пользователя.

#### Возможные способы активации:

#### Активация через интернет.

Процесс активации осуществляется автоматически и занимает несколько секунд. Для этого способа активации требуется наличие соединения с интернетом.

#### Активация по электронной почте.  $\bullet$

Пользователю предлагается отправить в компанию ABBYY автоматически сформированное письмо с информацией, необходимой для активации программы. Пожалуйста, не редактируйте текст и тему письма, чтобы получить быстрый ответ от почтового робота.

#### Активация по телефону или факсу.

Пользователю предлагается позвонить в ближайший офис компании ABBYY или партнеру ABBYY и продиктовать серийный номер программы оператору. Для большинства стран возможна активация по факсу. Сообщение с информацией, необходимой для активации программы будет сформировано автоматически. Пользователю будет предложено распечатать и отправить его по указанному факсу, предварительно вписав свой номер факса, по которому будет выслан Активационный код.

При активации через интернет процесс осуществляется автоматически. При активации по телефону, факсу или электронной почте пользователь вводит полученный от ABBYY Активационный код в соответствующее поле диалогового окна мастера активации.

После завершения процесса активации продукт готов к постоянному использованию на данном компьютере.

<span id="page-6-0"></span>ABBYY ScanTo Office 1.0 можно переустанавливать на одном и том же компьютере без повторной активации столько раз, сколько потребуется пользователю. Однако, если перед переустановкой программы была существенно изменена конфигурация компьютера, отформатирован жесткий диск или переустановлена операционная система, потребуется повторная активация программы с получением нового активационного кода.

#### Безопасность данных при активации

Для использования ABBYY ScanTo Office 1.0 в полнофункциональном режиме может потребоваться активация продукта. В процессе активации в АВВҮҮ не передается никаких персональных данных пользователя и сохраняется его полная анонимность.

Macrep активации ABBYY ScanTo Office 1.0 создает уникальный параметр Installation ID. Этот параметр создается на основе данных о конфигурации компьютера в момент активации. Этот параметр не включает в себя никакой персональной информации, а также никакой информации о модели компьютера, об установленных на нем программных продуктах, пользовательских настройках или хранящихся на компьютере данных. Помимо Installation ID, в процессе активации на сервер компании ABBYY передается серийный номер, название, номер версии, а также язык интерфейса ABBYY ScanTo Office 1.0. Эта информация используется только для того, чтобы правильно выбрать язык и содержание сообщения о результатах активации, и не будет использована ни в каких других целях.

Небольшие изменения в конфигурации компьютера не потребуют проведения повторной активации. Однако при значительных изменениях, например, при полной замене компьютера или переустановке операционной системы, потребуется повторная активация продукта.

### О регистрации программы ABBYY ScanTo Office 1.0

Программа ABBYY ScanTo Office 1.0 предлагает вам стать зарегистрированным пользователем. Как зарегистрированный пользователь, Вы получаете право:

- На бесплатную техническую поддержку по программе ABBYY ScanTo Office 1.0.
- $\bullet$ Покупать новые версии программы ABBYY ScanTo Office со скидкой.
- Получать оперативную информацию о новых версиях продуктов компании ABBYY.

### Безопасность данных при регистрации

Компания ABBYY обязуется не разглашать полученные от пользователя в процессе регистрации личные сведения и контактную информацию третьим лицам без согласия пользователя.

Эта информация может быть использована сотрудниками группы компаний ABBYY для оперативного оповещения пользователей О НОВЫХ ПРОДУКТАХ, ЦЕНОВЫХ ИЗМЕНЕНИЯХ, А ТАКЖЕ О СПЕЦИАЛЬНЫХ ПРЕДЛОЖЕНИЯХ ТОЛЬКО В ТОМ СЛУЧАЕ, ЕСЛИ ПОЛЬЗОВАТЕЛЬ подтвердил свое согласие на получение информации от АВВҮҮ, отметив соответствующую опцию во время регистрации.

### <span id="page-7-0"></span>Работа с программой

При установке программы ABBYY ScanTo Office 1.0 на компьютер осуществляется ее интеграция с операционной системой и приложениями Microsoft Office 2000, XP, 2003 (Word, Excel, Outlook).

ABBYY ScanTo Office 1.0 предлагает несколько сценариев быстрого сканирования и распознавания изображений:

Распознавание изображений в Microsoft Word.  $1$ 

Отсканированные (открытые) изображения распознаются, результаты распознавания открываются непосредственно в MS Word.

2. Распознавание изображений в Microsoft Exel.

Отсканированные (открытые) изображения распознаются, результаты распознавания открываются непосредственно в MS Excel.

3. Сохранение результатов распознавания в Microsoft Outlook.

Отсканированные (открытые) изображения распознаются, результаты распознавания сохраняются в файл, который присоединяется к новому письму MS Outlook.

- Распознавание изображений из Проводника Windows 4. Открытые изображения распознаются, результаты распознавания сохраняются в файл или экспортируются во внешнее приложение.
- $5.$ Запуск программы из меню Старт>Программы.

Для большего удобства сканирования и распознавания изображений, данный сценарий объединяет в себе все возможности программы.

Программа позволяет установить различные дополнительные настройки сканирования, распознавания и экспорта. Например, отсканировать многостраничный документ или книгу, распознать изображение, содержащее фрагменты текста на нескольких языках, сохранить результаты распознавания с полным сохранением оформления всего документа или без сохранения форматирования (по желанию пользователя).

### Распознавание изображений в Microsoft Word

#### Для того чтобы отсканировать и распознать изображение:

- На панели инструментов нажмите кнопку ScanTo Office или в меню Файл выберите пункт ScanTo Office... 1.
- 2. В открывшемся диалоге ABBYY ScanTo Office:
	- Выберите Сканировать Замечание. Для того чтобы отсканировать многостраничный документ, выберите Сканировать несколько страниц.
	- Проверьте правильность установленного языка распознавания. Для того чтобы изменить язык распознавания и/или установить дополнительные настройки нажмите кнопку Опции ...
	- Укажите, куда Вы хотите экспортировать результаты распознавания: В новый документ Microsoft Word или В текущий документ Microsoft Word Внимание!

Если результаты распознавания экспортируются в текущий документ, то в распознанном тексте сохраняется только разбиение на абзацы и структура таблиц (независимо от указанного в диалоге Опции режима сохранения оформления документа).

- 3. Нажмите кнопку Старт.
- $\overline{4}$ . Откроется встроенный **TWAIN-интерфейс** сканера. Проверьте установленные параметры сканирования и нажмите ОК, чтобы начать сканирование и распознавание.
- $5.$ Результаты распознавания автоматически экспортируются в документ MS Word.

#### <span id="page-8-0"></span>**Для того чтобы распознать графический файл:**

- 1. На панели инструментов нажмите кнопку **ScanTo Office** или в меню **Файл** выберите пункт **ScanTo Office...**
- 2. В открывшемся диалоге ABBYY ScanTo Office:
	- Выберите **Открыть графический файл**
	- Проверьте правильность установленного языка распознавания. Для того чтобы изменить язык распознавания и/или установить дополнительные настройки нажмите кнопку **Опции...**
	- Укажите, куда Вы хотите экспортировать результаты распознавания: **В новый документ Microsoft Word**  или **В текущий документ Microsoft Word Внимание!**  Если результаты распознавания экспортируются в текущий документ, то в распознанном тексте сохраняется только разбиение на абзацы и структура таблиц (независимо от указанного в диалоге **Опции** режима

сохранения оформления документа).

- 3. Нажмите кнопку **Старт**.
- 4. В открывшемся диалоге **Открыть изображение (Open Image)** выберите один или несколько файлов и нажмите **OK**, чтобы начать распознавание.

**Замечание.** Если изображение имееет неоптимальное разрешение, откроется диалог **Измененть разрешение**, в котором Вы можете при необходимости изменить разрешение изображения.

5. Результаты распознавания автоматически экспортируются в документ MS Word.

**Замечание.** Вы можете управлять отображением кнопки **ScanTo Office** на панели инструментов Microsoft Word. Чтобы данная кнопка отображалась/не отображалась на соответствующей панели инструментов:

- 1. Щелкните правой кнопкой мыши на панели инструментов Microsoft Word.
- 2. В открывшемся списке выберите пункт/снимите отметку с пункта **ABBYY ScanTo Office 1.0**.

### **Распознавание изображения в Microsoft Excel**

#### **Для того чтобы отсканировать и распознать изображение:**

- 1. На панели инструментов нажмите кнопку **ScanTo Office** или в меню **Файл** выберите пункт **ScanTo Office...**
- 2. В открывшемся диалоге ABBYY ScanTo Office:
	- Выберите **Сканировать**. **Замечание.** Для того чтобы отсканировать многостраничный документ, выберите **Сканировать несколько страниц**.
	- Проверьте правильность установленного языка распознавания. Для того чтобы изменить язык распознавания и/или установить дополнительные настройки нажмите кнопку **Опции...**
- 3. Нажмите кнопку **Старт**.
- 4. Откроется встроенный TWAIN-интерфейс сканера. Проверьте установленные параметры сканирования и нажмите **ОК**, чтобы начать сканирование и распознавание.
- 5. Результаты распознавания автоматически экспортируются в документ MS Excel.

#### **Для того чтобы распознать графический файл:**

- 1. На панели инструментов нажмите кнопку **ScanTo Office** или в меню **Файл** выберите пункт **ScanTo Office...**
- 2. В открывшемся диалоге ABBYY ScanTo Office:
	- Выберите **Открыть графический файл**
	- Проверьте правильность установленного языка распознавания. Для того чтобы изменить язык распознавания и/или установить дополнительные настройки нажмите кнопку **Опции...**
- <span id="page-9-0"></span>3. Нажмите кнопку Старт.
- 4. В открывшемся диалоге Открыть изображение (Open Image) выберите один или несколько файлов и нажмите ОК, чтобы начать распознавание. Замечание. Если изображение имееет неоптимальное разрешение, откроется диалог Измененить разрешение, в
- котором Вы можете при необходимости изменить разрешение изображения.  $5.$ Результаты распознавания автоматически экспортируются в документ MS Excel.

Замечание. Вы можете управлять отображением кнопки ScanTo Office на панели инструментов Microsoft Excel. Чтобы данная кнопка отображалась/не отображалась на соответствующей панели инструментов:

- Щелкните правой кнопкой мыши на панели инструментов Microsoft Excel.  $\mathbf{1}$
- 2. В открывшемся списке выберите пункт/снимите отметку с пункта ABBYY ScanTo Office 1.0.

### Сохранение результатов распознавания в файл и прикрепление его к электронному письму

#### Для того чтобы отсканировать и распознать изображение:

- $1.$ На панели инструментов нажмите кнопку ScanTo Office или в меню Файл выберите пункт ScanTo Office...
- $2^{1}$ В открывшемся диалоге ABBYY ScanTo Office:
	- Выберите Сканировать. Замечание. Для того чтобы отсканировать многостраничный документ, выберите Сканировать несколько страниц.
	- Проверьте правильность установленного языка распознавания. Для того чтобы изменить язык распознавания  $\bullet$ и/или установить дополнительные настройки нажмите кнопку Опции ...
	- $\bullet$ Укажите куда Вы хотите экспортировать результаты распознавания: - Присоединить к письму как текст - результаты распознавания будут сохранены в формате \*.rtf. Полученный файл Recognized.rtf будет присоединен к новому письму. - Присоединить к письму как изображение - результаты распознавания будут сохранены в Multipage Image Only PDF. Полученный файл Converted.pdf будет присоединен к новому письму.
- 3. Нажмите кнопку Старт.
- Откроется встроенный TWAIN-интерфейс сканера. Проверьте установленные параметры сканирования и нажмите ОК,  $\overline{4}$ чтобы начать сканирование и распознавание.
- В программе MS Outlook будет создано новое письмо, с вложенным файлом.  $5<sub>1</sub>$

#### Для того чтобы распознать графический файл:

- $1$ На панели инструментов нажмите кнопку ScanTo Office или в меню Файл выберите пункт ScanTo Office...
- 2. В открывшемся диалоге ABBYY ScanTo Office:
- Выберите Открыть графический файл  $3.$
- 4. Проверьте правильность установленного языка распознавания. Для того чтобы изменить язык распознавания и/или установить дополнительные настройки нажмите кнопку Опции...
- 5. Укажите куда Вы хотите экспортировать результаты распознавания: - Присоединить к письму как текст - результаты распознавания будут сохранены в формате \*.rtf. Полученный файл Recognized.rtf будет присоединен к новому письму. - Присоединить к письму как изображение - результаты распознавания будут сохранены в Multipage Image Only PDF. Полученный файл Converted.pdf будет присоединен к новому письму.
- 6. Нажмите кнопку Старт.
- $7.$ В открывшемся диалоге Открыть изображение (Open Image) выберите один или несколько файлов и нажмите ОК, чтобы начать распознавание.

<span id="page-10-0"></span>Замечание. Если изображение имееет неоптимальное разрешение, откроется диалог Измененить разрешение, в котором Вы можете при необходимости изменить разрешение изображения.

8. В программе MS Outlook будет создано новое письмо, с вложенным файлом.

Замечание. Вы можете управлять отображением кнопки ScanTo Office на панели инструментов Microsoft Outlook. Чтобы данная кнопка отображалась/не отображалась на соответствующей панели инструментов:

- $1_{-}$ Щелкните правой кнопкой мыши на панели инструментов Microsoft Outlook.
- $\overline{2}$ В открывшемся списке выберите пункт/снимите отметку с пункта ABBYY ScanTo Office 1.0.

### Распознавание изображений из Проводника Windows

#### Чтобы распознать графический файл:

- $1<sup>1</sup>$ Выберите необходимый файл в Проводнике Windows.
- 2. Вызовите локальное меню этого файла, щелкнув правой кнопкой мыши на этом файле в списке файлов в Проводнике.
- 3. В локальном меню файла выберите команду **Распознать ScanTo Office**.
	- Внимание!

Если тип выбранного файла не поддерживается программой, то команда **Распознать ScanTo Office** в локальном меню отсутствует.

- Выберите действие, которое необходимо выполнить над файлом:  $\overline{4}$ 
	- Открыть файл в Microsoft Word,

чтобы распознать выбранный файл и открыть результаты распознавания для редактирования непосредственно в Microsoft Word.

Открыть файл в Microsoft Excel,  $\bullet$ 

чтобы распознать выбранный файл и открыть результаты распознавания для редактирования непосредственно в Microsoft Excel.

#### Сохранить в....  $\bullet$

чтобы распознать файл и сохранить его на диск.

#### $\bullet$ Присоединить к письму как текст,

чтобы распознать файл, сохранить результаты распознавания в документе формата \*.rtf и присоединить документ к новому письму.

Присоединить к письму как изображение,

чтобы распознать файл, сохранить результаты распознавания в документе формата Multipage Image Only PDF и присоединить файл к новому письму.

#### Внимание!

При выборе в Проводнике нескольких файлов:

- Если у выбранных файлов (одного или разных типов), все типы поддерживаются программой, то в локальное меню добавляется пункт Распознать ScanTo Office. Выбранные изображения распознаются, результаты сохраняются на диск или экспортируются в выбранное приложение MS Office. Порядок, в котором изображения экспортируются в приложение MS Office (и неявно задают нумерацию страниц в конечном документе), определяется операционной системой.
- 2. Если среди выбранных файлов (одного или разных типов) есть хотя бы один файл, тип которого не поддерживается программой, то команда Распознать ScanTo Office в локальном меню отсутствует

Замечание: По умолчанию в качестве основного языка распознавания документа, указан последний ранее выбранный язык распознавания. Для того чтобы изменить языки распознавания и/или указать дополнительные настройки, в локальном меню файла выберите команду Опции...

### <span id="page-11-0"></span>Запуск программы из меню Старт>Программы

#### Для того чтобы отсканировать и распознать изображение:

- В меню Старт>Программы>АВВҮҮ ScanTo Office 1.0 выберите пункт ABBYY ScanTo Office 1.0 1.
- 2. В открывшемся диалоге ABBYY ScanTo Office:
	- Выберите Сканировать Замечание. Для того чтобы отсканировать многостраничный документ, выберите опцию Сканировать несколько страниц.
	- Проверьте правильность установленного языка распознавания. Для того чтобы изменить язык распознавания и/или установить дополнительные настройки нажмите кнопку Опции...
	- Выберите программу, в которую будут экспортированы результаты распознавания, или способ сохранения результатов распознавания:

- Открыть в Microsoft Word, чтобы распознать изображение и открыть результаты распознавания для редактирования непосредственно в Microsoft Word.

- Открыть в Microsoft Excel, чтобы распознать изображение и открыть результаты распознавания для редактирования непосредственно в Microsoft Excel.

- Сохранить в..., чтобы распознать изображение и сохранить результаты распознавания на диск.

- Присоединить к письму как текст, чтобы распознать изображение, сохранить результаты распознавания в документе формата \*.rtf и присоединить документ к новому письму.

- Присоединить к письму как изображение, чтобы распознать изображение, сохранить результаты распознавания в документе формата Multipage Image Only PDF и присоединить документ к новому письму.

- 3. Нажмите кнопку Старт.
- 4. Откроется встроенный **TWAIN-интерфейс** сканера. Проверьте установленные параметры сканирования и нажмите ОК, чтобы начать сканирование и распознавание.
- 5. Результаты распознавания автоматически экспортируются в выбранное Вами приложение.

#### Для того чтобы распознать графический файл:

- $1_{-}$ В меню Старт>Программы>АВВҮҮ ScanTo Office 1.0 выберите пункт ABBҮҮ ScanTo Office 1.0
- 2. В открывшемся диалоге ABBYY ScanTo Office:
	- Выберите Открыть графический файл  $\bullet$
	- Проверьте правильность установленного языка распознавания. Для того чтобы изменить язык распознавания и/или установить дополнительные настройки нажмите кнопку Опции...
	- Выберите программу, в которую будут экспортированы результаты распознавания, или способ сохранения результатов распознавания:

- Открыть в Microsoft Word, чтобы распознать файл и открыть для редактирования непосредственно в Microsoft Word.

- Открыть в Microsoft Excel, чтобы распознать файл и открыть для редактирования непосредственно в Microsoft Excel.

- Сохранить в..., чтобы распознать изображение и сохранить результаты распознавания на диск.

- Присоединить к письму как текст, чтобы распознать файл, сохранить результаты распознавания в документе формата \*.rtf и присоединить документ к новому письму.

- Присоединить к письму как изображение, чтобы распознать изображение, сохранить результаты распознавания в документе формата Multipage Image Only PDF и присоединить документ к новому письму.

- 3. Нажмите кнопку Старт.
- В открывшемся диалоге Открыть изображение (Open Image) выберите один или несколько файлов и нажмите ОК,  $4\overline{ }$ чтобы начать распознавание.

Замечание. Если изображение имееет неоптимальное разрешение, откроется диалог Измененить разрешение, в котором Вы можете при необходимости изменить разрешение изображения.

5. Результаты распознавания автоматически экспортируются в выбранное Вами приложение.

### <span id="page-12-0"></span>Настройки программы

### Сканирование/открытие изображений

Качество распознавания во многом зависит от качества исходного изображения. Вы можете отсканировать документ, так и открыть и распознать уже имеющиеся на компьютере изображения.

#### Сканирование

ScanTo Office работает со сканерами через TWAIN-интерфейс. Это единый международный стандарт, введенный в 1992 году для унификации взаимодействия устройств для ввода изображений в компьютер (например, сканера) с внешними приложениями. При этом программа взаимодействует со сканерами через интерфейс TWAIN-драйвера сканера. Это значит, что для установки параметров сканирования используется диалог TWAIN-драйвера сканера.

При этом, как правило, доступна функция предварительного просмотра изображения (preview), позволяющая точно задать размеры сканируемой области, подобрать яркость, тут же контролируя результаты этих изменений. К сожалению, диалог TWAINдрайвера сканера у каждого сканера выглядит по-своему, в большинстве случаев все надписи на английском языке. Вид этого окна и смысл опций описан в документации, прилагаемой к сканеру.

Для того чтобы указать драйвер сканера, с которым будет работать программа:

- 1. В диалоге Опции, на закладке Сканирование/Открытие изображений нажмите кнопку Выбрать сканер
- 2. В открывшемся диалоге **Выбор TWAIN-драйвера** выберите драйвер сканера, с которым будет работать программа ABBYY ScanTo Office. Название выбранного драйвера появится в строке TWAIN-драйвер сканера.

#### Внимание!

Для того чтобы правильно подключить сканер, обратитесь к документации, прилагаемой к сканеру. При установке не забудьте установить **все** программное обеспечение, поставляемое вместе со сканером (драйвер TWAIN и/или сканирующую программу).

#### Открытие файлов с изображениями

Если у Вас нет сканера, Вы можете распознавать графические файлы. Список открываемых форматов приведен в разделе "Поддерживаемые графические форматы").

#### Установка параметров сканирования

Качество распознавания во многом зависит от того, насколько хорошее изображение получено при сканировании. Качество изображения регулируется установкой основных параметров сканирования: типа изображения, разрешения и яркости.

#### Основными параметрами сканирования являются:

Тип изображения - серый (256 градаций).

Сканирование в оттенках серого является оптимальным режимом для системы распознавания. В случае сканирования в сером режиме осуществляется автоматический подбор яркости. Черно-белый тип изображения обеспечивает более высокую скорость сканирования, но при этом теряется часть информации о буквах, что может привести к ухудшению качества распознавания для документов среднего и низкого качества печати.

Если Вы хотите, чтобы содержащиеся в документе цветные элементы (картинки, цветные буквы и цветной фон) были переданы в электронный документ с сохранением цвета, необходимо выбрать цветной тип изображения. В других случаях используйте серый тип изображения.

- Разрешение используйте 300 dpi для обычных текстов (размер шрифта 10 и более пунктов) и 400-600 dpi для текстов, набранных мелким шрифтом (9 и менее пунктов).
- Яркость в большинстве случаев подходит среднее значение яркости 50%. На некоторых документах при сканировании в черно-белом режиме может понадобиться дополнительная настройка яркости.

Замечание. Сканирование с разрешением 400-600 dpi вместо 300 dpi или сканирование в сером или в цвете, а не в черно-белом может занять существенно больше времени. На некоторых моделях сканеров сканирование с разрешением 600 dpi занимает в 4 раза больше времени, чем сканирование с разрешением 300 dpi.

#### <span id="page-13-0"></span>Чтобы установить параметры сканирования:

Для установки параметров сканирования используется диалог Вашего сканера, который открывается автоматически при перед началом процесса сканирования. Опции для установки параметров сканирования могут называться поразному, в зависимости от модели сканера. Например, яркость может называться brightness, threshold, изображаться "солнышком" или черно-белым кружком. Смысл опций описан в документации, прилагаемой к Вашему сканеру.

### Советы по подбору яркости

Отсканированное изображение должно быть удобочитаемым.

 $KOCID$  – пример хорошего (в смысле распознавания) изображения.

Если в полученном изображении Вы обнаружили множество дефектов (разрывов или склеек букв), то обратитесь к нижеприведенной таблице, которая указывает возможные способы устранения этих дефектов.

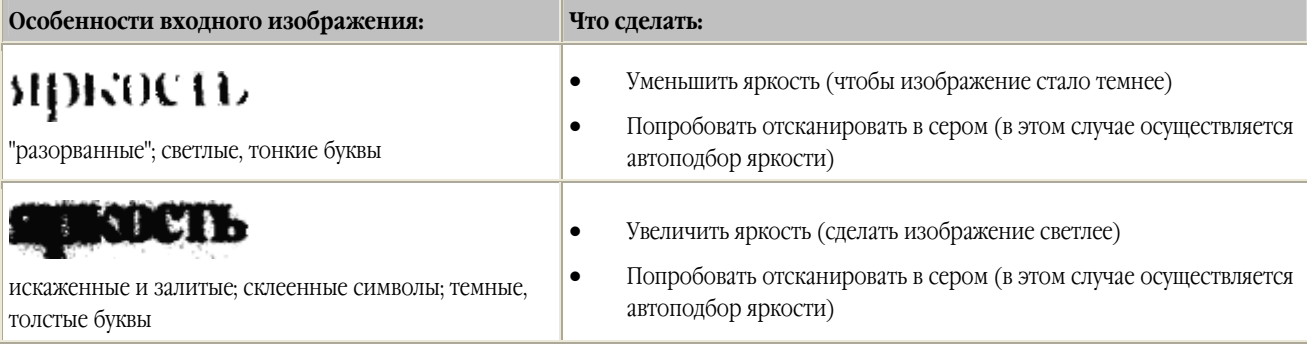

Замачание: Автоподбор яркости - автоматический подбор яркости, производится сканером. Автоподбор позволяет подбирать яркость для каждого участка изображения в отдельности.

### Разрешение изображений

Разрешение - параметр сканирования, который показывает количество точек на единицу длины.

При сканировании изображений разрешение указывается в параметрах сканирования в диалоге TWAIN-драйвера сканера. При открытии изображений разрешение можно изменить в диалоге "Измененить разрешение". Этот диалог появляется в следующих случаях:

- Разрешение открываемого изображения меньше 200 dpi или больше 600 dpi
- Изображение имеет различное разрешение по горизонтали и вертикали
- Программа не смогла определить разрешение изображения

#### Причинами появления изображений с таким разрешением могут быть:

- Неправильные опции сканирования.  $\bullet$
- Изображение получено не со сканера, а из других источников (например, с факса)
- Неправильное разрешение изображения: некоторые программы некорректно записывают разрешение изображения.

В зависимости от причины получения такого изображения, Вы можете менять или не менять разрешение изображения. Если изображение в действительности имеет указанное разрешение - оставьте его без изменения. В противном случае, укажите максимально подходящее для данного изображения разрешение в диапазоне от 50 до 3200 dpi.

#### Советы по установке подходящего разрешения.

- При распознавании факсов установите разрешение 96-200 dpi (в зависимости от качества факса).  $\bullet$
- При распознавании снимков экрана (screen shot) установите разрешение 72 dpi.  $\bullet$
- При распознавании документов с размером шрифта 10 и более пунктов установите разрешение 300 dpi, для текстов, набранных мелким шрифтом (9 и менее пунктов) - 400-600 dpi.

#### <span id="page-14-0"></span>Сканирование многостраничных документов

Для удобства сканирования большого количества страниц в программе ScanTo Office предусмотрен специальный режим сканирования: Сканировать несколько страниц. Он позволяет отсканировать несколько страниц в цикле. При этом Twainдиалог сканера не закрывается после окончания сканирования первой страницы. Вы можете положить следующую страницу в сканер и отсканировать ее и т.д.

#### Для того, чтобы отсканировать несколько страниц:

В диалоге ABBYY ScanTo Office выберите опцию Сканировать несколько страниц

#### Вы можете отсканировать большое количество страниц двумя путями:

Без использования автоподатчика (ADF)  $1$ 

Для начала сканирования в открывшемся TWAIN-диалоге сканера нажмите кнопку Scan (название кнопки зависит от конкретного TWAIN-драйвера сканера, например, Scan, Final и т.д.).

Для продолжения сканирования нажмите на кнопку Scan в Twain-диалоге сканера.

Для завершения сканирования в **Twain-диалоге** сканера нажмите на кнопку **Close** (или аналогичную ей по смыслу).

#### 2. С использованием автополатчика (ADF)

Для этого в TWAIN-диалоге сканера отметьте опцию Use ADF (может называться по-разному в зависимости от модели сканера; смысл опций описан в документации, прилагаемой к Вашему сканеру) и запустите сканирование.

#### Сканирование книг

При сканировании книг удобнее отсканировать две страницы (книжный разворот) сразу. При этом для повышения качества распознавания такие изображения следует разделить на два, чтобы каждой странице соответствовало отдельное изображение (распознавание осуществляется для каждой страницы по отдельности, исправляется перекос строк).

#### Для этого перед сканированием сдвоенных страниц:

в диалоге ABBYY ScanTo Office отметьте опцию Делить разворот книги.

В этом случае книжный разворот (сдвоенные страницы) будет представлен двумя изображениями.

### Распознавание

Задача распознавания состоит в том, чтобы преобразовать отсканированное (открытое) изображение в текст, сохранив при этом оформление страницы. Прежде чем приступить к распознаванию текста, необходимо установить язык распознавания. ABBYY ScanTo Office поддерживает распознавание как одноязычных, так и многоязычных (например, англо-французских) документов.

#### Язык распознавания

ScanTo Office поддерживает распознавание как одноязычных, так и многоязычных (например, англо-французских) документов. По умолчанию, основной язык документа совпадает с языком интерфейса программы.

#### Чтобы указать язык распознаваемого текста:

- В диалоге ABBYY ScanTo Office нажмите кнопку Опции...  $1.$
- 2. В открывшемся диалоге Опции на закладке Сканирование/Открытие изображений выберите основной язык распознавания из выпадающего списка.
- 3. Если ваш исходный документ содержит фрагменты текста на нескольких языках, для большей точности распознавания укажите дополнительный язык.

#### Если нужного языка нет в списке, возможны следующие варианты:

- 1. Данный язык не поддерживается программой ABBYY ScanTo Office. Полный список языков приведен в разделе Поддерживаемые языки.
- $2.$ Язык был отключен при выборочной установке. Чтобы доустановить языки распознавания, запустите программу установки ABBYY ScanTo Office в режиме выборочной установки.

### <span id="page-15-0"></span>**Экспорт результатов распознавания**

Результаты распознавания можно сохранить в файл (в любом из поддерживаемых программой ABBYY ScanTo Office форматов сохранения), передать во внешнее приложение, не сохраняя на диск или отправить по электронной почте (в формате RTF или Image Only PDF). При экспорте результатов распознавания в форматы DOC и RTF Вы можете выбрать режим сохранения оформления документа, сохранять или не сохранять картинки, их качество и разрешение, а так же выделять или нет слова с неуверенно распознанными символами.

### **Режим сохранения оформления документа**

Опции сохранения распознанного текста устанавливаются в диалоге **Опции**, на закладке **Форматирование**.

#### **Существует три режима сохранения оформления документа (при сохранении в форматах RTF, DOC):**

- 1. **Сохранять полное оформление документа**  сохраняется полное оформление документа: разбиение на абзацы, гарнитура и размер шрифта, колонки, направление текста, цвет букв и фон текста. Сохраняется структура таблиц.
- 2. **Сохранять начертание и размер шрифта** сохраняется структура таблиц, разбиение на абзацы, начертание и размер шрифта.
- 3. **Не сохранять оформление** в этом случае сохраняется разбиение на абзацы и структура таблиц.

### **Сохранение картинок**

Опции сохранения картинок устанавливаются в диалоге **Опции**, на закладке **Форматирование**.

Опции сохранения картинок в распознанном тексте

- Сохранять картинки в документе
- Разрешение картинок
- Качество картинок

#### **Сохранять картинки в документе**

Позволяет сохранить картинки в распознанном тексте. Эта опция доступна при сохранении в форматы RTF и DOC.

#### **Разрешение картинок** (при сохранении в форматах RTF, DOC)

Иногда может потребоваться уменьшить разрешение картинок. Например, когда важен размер конечного файла. Для того чтобы уменьшить разрешение картинок (тем самым уменьшив размер файла) введите требуемое значение в поле **Уменьшить разрешение картинок до**.

**Замечание**. Если в поле **Уменьшить разрешение картинок до** вводится значение большее, чем исходное разрешение изображения, то данное значение игнорируется программой; картинки будут сохранены с разрешением исходных изображений.

#### **Качество картинок** (при сохранении в форматах RTF, DOC)

При сохранении картинок в распознанном тексте, Вы можете регулировать качество сохраненного изображения. Для этого в поле **Качество картинок**, установите одно из значений:

- Максимальное
- Очень высокое
- Высокое
- Среднее
- Низкое

**Замечание**: По умолчанию установлено значение – Высокое.

Чем выше значение, установленное в поле **Качество картинок**, тем более точное изображение будет получено при сохранении. Размер сохраняемого файла также зависит от выбранного значения: чем оно выше, тем больше размер файла. Чтобы подобрать

<span id="page-16-0"></span>оптимальное сочетание качества изображения и размера файла, сохраните изображение в нескольких вариантах - с разными значениями поля Качество картинок - и откройте их в какой-нибудь графической программе.

### Проверка результатов распознавания

Для удобства редактирования распознанного текста в Microsoft Word, Вы можете выбрать выделение цветом неуверенно распознанных символов.

Для этого:

в диалоге Опции, на закладке Форматирование, в группе Выделять неуверенно распознанные символы  $\bullet$ отметьте Использовать цвет текста и выберите цвет.

В полученном тексте все неуверенно распознанные символы будут выделены указанным Вами цветом.

### <span id="page-17-0"></span>Приложение

### **Поддерживаемые графические форматы**

#### **ABBYY ScanTo Office открывает файлы следующих форматов:**

#### **BMP:**

2-битный – черно-белый 4- и 8-битный – Palette 16-битный 24битный – Palette и TrueColor 32битный

#### **PCX, DCX:**

2-битный - черно-белый 4- и 8-битный - Palette 24-битный - TrueColor

**JPEG:**  серый и цветной

**JPEG 2000:**  серый и цветной

#### **TIFF:**

черно-белый - несжатый, CCITT3, CCITT3FAX, CCITT4, Packbits, ZIP серые несжатый, Packbits, JPEG, ZIP TrueColor - несжатый, JPEG, ZIP Palette - несжатый, Packbits, ZIP многостраничный TIFF

**PNG:**  черно-белый, серый, цветной

### **Форматы, в которых ScanTo Office сохраняет распознанный текст**

#### **ScanTo Office сохраняет результаты распознавания в следующих форматах:**

- Microsoft Word Document (\*.**DOC**)
- Rich Text Format (\*.**RTF**)
- Microsoft Excel Speadsheet (\*.**XLS**)
- Image Only PDF (только при вложении результатов распознавания в новое письмо)

### **Поддерживаемые языки распознавания**

ABBYY ScanTo Office 1.0 поддерживает 37 языков распознавания.

- албанский
- английский
- болгарский
- венгерский
- греческий
- датский

• норвежский (нюнорск и букмол)

• сербский (кириллица), сербский (латиница)

• португальский (Бразилия)

- испанский
- 
- итальянский • каталанский
- 

• курдский • латинский • латышский • литовский • македонский • мальтийский • молдавский • немецкий • нидерландский

• польский

• румынский • русский

• словацкий • словенский • турецкий • украинский • финский • французский • хорватский • чешский • шведский • эстонский

- 
- 
- 
- 
- 
- 
- 
- 
- 
- 
- 
- 
- 
- 
- 
- 
- 
- 
- 
- 
- 
- -

19

### <span id="page-19-0"></span>Как купить продукты компании ABBYY

Вы можете заказать наши программные продукты прямо сейчас у нас на сайте www.abbyy.com.

Вы можете также приобрести программные продукты ABBYY, обратившись к нашим партнерам. Полный список партнеров приведен на сайте www.abbyy.com/buy.

Если у Вас возникли вопросы или пожелани, обращайтесь в офис компанни ABBYY Вашего региона.

### **О компании ABBYY**

Российская компания ABBYY является одним из ведущих мировых разработчиков программного обеспечения в области распознавания документов и обработки естественного языка. Более 9 миллионов людей из 78 стран используют наши продукты.

**ABBYY FineReader –** система оптического распознавания текста; позволяет быстро и точно переводить бумажные документы или PDF-файлы в редактируемый формат с максимально полным сохранением исходного оформления документа.

**ABBYY Lingvo** – многоязычный электронный словарь для PC, Pocket PC и Palm. Позволяет переводить с русского на 5 европейских языков: английский, немецкий, французский, итальянский, испанский и обратно. Включает средства для полнотекстового поиска, изучения языков и создания пользовательских словарей.

**ABBYY FormReader** - система распознавания форм, заполненных от руки или на принтере: опросных анкет, платежных документов, заявлений на получение страхового полиса или кредитной карты, экзаменационных тестов, медицинских карт и т.д.

**ABBYY PDF Transformer** - программа, предназначенная для конвертирования PDF-документов в форматы, позволяющие редактировать содержимое документов. В основе ABBYY PDF Transformer лежит система оптического распознавания символов (OCR) и технология анализа документов ABBYY FineReader, благодаря которой ABBYY PDF Transformer 1.0 является наиболее полным решением для конвертирования PDF-документов, позволяющим не только конвертировать PDF-файл в редактируемый формат, но и сохранить исходное форматирование страницы.

Подробную информацию о продуктах ABBYY можно найти на сайте www.abbyy.ru

### <span id="page-20-0"></span>Техническая поддержка

Если при использовании системы у вас возникли вопросы, то прежде чем обратиться в отдел технической поддержки пользователей, просмотрите всю имеющуюся у вас документацию (Руководство пользователя и справочный файл), а также зайдите на наш сайт, раздел технической поддержки www.abbyy.com/support - возможно, вы найдете ответ на свой вопрос.

Если же Вам не удалось найти ответ на интересующий вас вопрос, свяжитесь с нами по e-mail support@abbyy.com или по телефону.

Для того, чтобы дать Вам квалифицированные рекомендации, работникам отдела поддержки пользователей необходимо иметь следующую информацию:

- Фамилия, имя, отчество;  $\bullet$
- Название организации;  $\bullet$
- Телефон (факс, адрес электронной почты);  $\bullet$
- Серийный номер дистрибутива;  $\bullet$
- Выпуск;  $\bullet$
- Общее описание проблемы с полным текстом сообщения об ошибке (если такое имеется);  $\bullet$
- Тип Вашего компьютера;  $\bullet$
- Версия системы Windows;  $\bullet$
- Другую информацию, которую вы считаете важной.  $\epsilon$

#### Внимание!

Техническая поддержка оказывается только зарегистрированным пользователям!